## SISTEMA DE INFORMAÇÃO DE VIGILÂNCIA EM SAÚDE DE POPULAÇÕES EXPOSTAS A SOLO CONTAMINADO

# **SISSOLO**

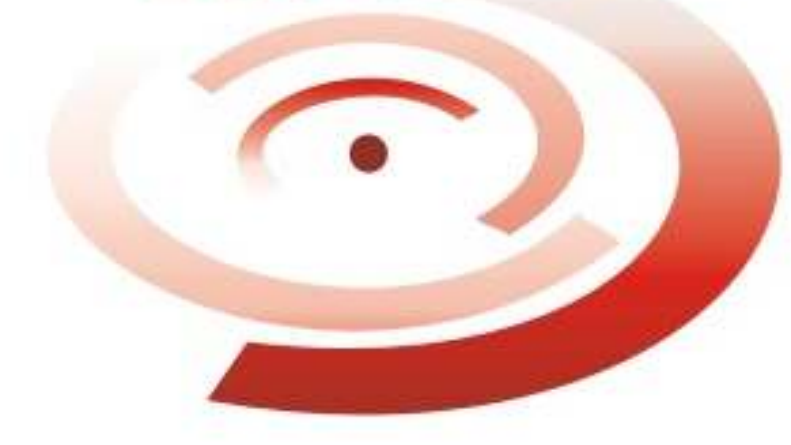

## Manual do Usuário

Outubro de 2010

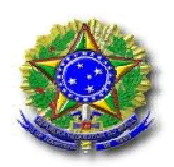

Ministério da Saúde Departamento de Vigilância em Saúde Ambiental e Saúde do Trabalhador Coordenação Geral de Vigilância em Saúde Ambiental

## Sistema de Informação de Vigilância em Saúde de Populações Expostas a Solo Contaminado

Manual elaborado em Outubro de 2010

## Equipe técnica do VIGIPEQ / CGVAM / DSAST / MS:

Alysson Lemos, Eric Fischer, Fabiana Malaspina, Glauce Lins, Marcelo Segalerba, Maria de Fátima, Maria Paula Zaitune, Paula Tagliari e Priscila Bueno.

> Coordenadora: Daniela Buosi Diretor: Guilherme Franco Neto

## SUMÁRIO

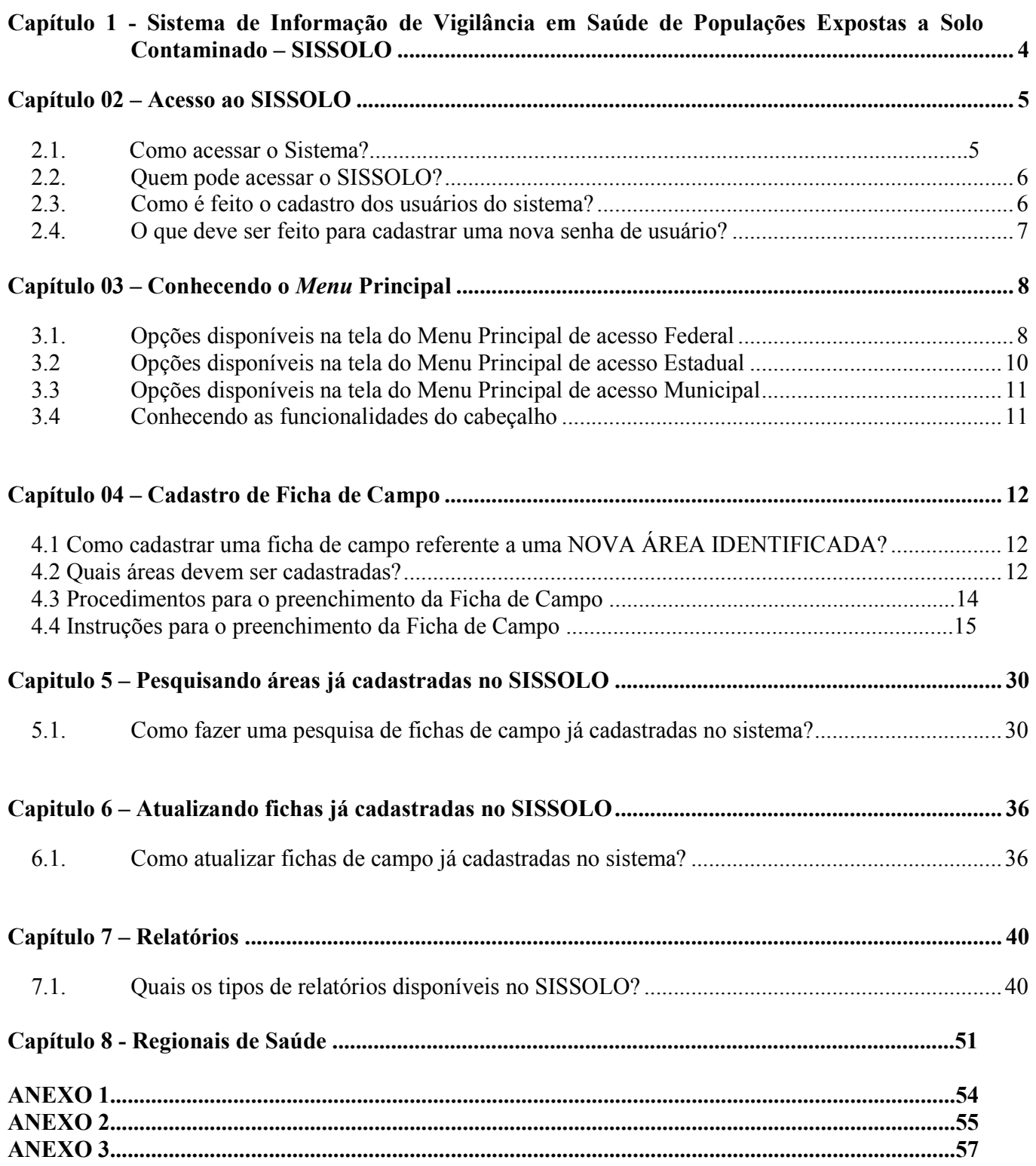

## Capítulo 1 - Sistema de Informação de Vigilância em Saúde de Populações Expostas a Solo Contaminado – SISSOLO

Um sistema de informação se faz necessário para que o planejamento, as decisões e as ações dos gestores (municipal, estadual e federal), não sejam baseados em dados subjetivos, em conhecimentos ultrapassados ou em preconceitos. Por este motivo, as informações presentes neste sistema devem ser atualizadas, completas e fidedignas, dependentes do correto preenchimento dos instrumentos, e da coleta e organização dos dados e informações, de forma a permitir a sua análise e possibilitando o acompanhamento e a avaliação das atividades dos serviços de saúde e a análise das prioridades políticas.

O Sistema de Informação de Vigilância em Saúde de Populações Expostas a Solo Contaminado - SISSOLO é ferramenta importante para orientação e priorização das ações de vigilância em saúde de populações expostas a contaminantes químicos - VIGIPEQ, permitindo o monitoramento da saúde destas populações por meio do cadastramento contínuo, por parte dos municípios e/ou estados, das áreas contaminadas identificadas, e da construção de indicadores de saúde e ambiente.

Este manual tem por objetivo orientar a utilização do SISSOLO com relação ao funcionamento técnico, auxiliando nas atividades relacionadas ao cadastramento, atualização e consulta das informações para a vigilância em saúde de populações expostas a contaminantes químicos.

#### Capítulo 02 – Acesso ao SISSOLO

#### 2.1. Como Acessar o Sistema?

Para se ter acesso ao Sistema, os usuários devem ser cadastrados no Cadastro de Sistemas e Permissões aos Usuários – CSPUWEB (Figura 1), que é um sistema web do Ministério da Saúde, onde o acesso se dá pelo endereço: www.saude.gov.br/cspuweb. Neste ambiente são realizados os cadastros dos Sistemas de Informação da Saúde assim como seus usuários. Os gestores Nacionais cadastram os usuários Estaduais e os gestores Estaduais realizam os cadastros dos gestores Municipais.

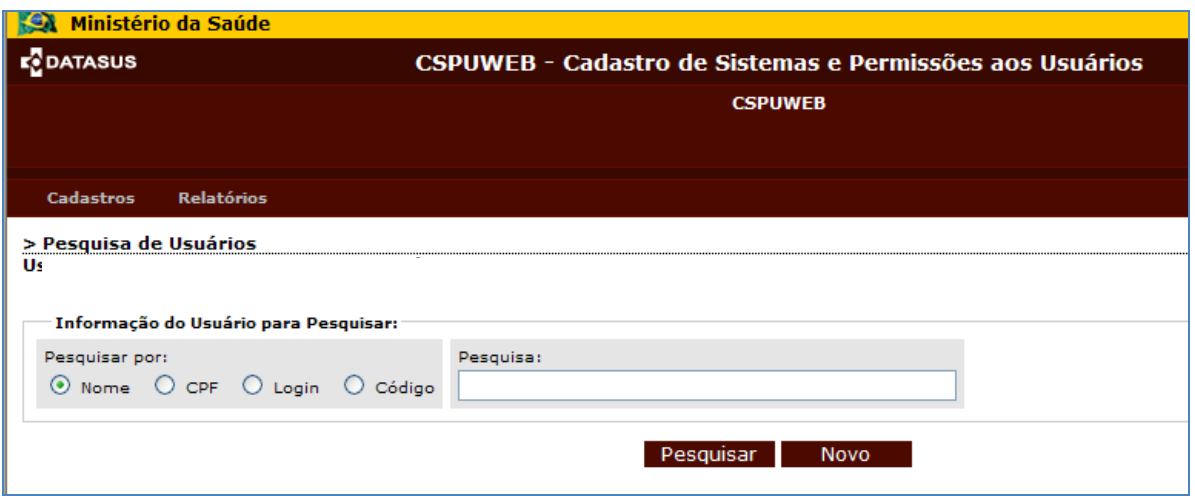

Figura 1. Tela inicial do CSPUWEB – Cadastro de Sistemas e Permissões aos Usuários, onde é possível pesquisar um usuário cadastrado pelo Nome, CPF, Login ou Código, bem como cadastrar um novo usuário.

Depois de realizado o cadastro do usuário, ele receberá um login e uma senha de acesso ao SISSOLO.

Para acessar o sistema é necessário que um browser (internet Explorer 5.0 ou superior) esteja instalado no computador. Para ter acesso ao navegador, clique no menu Iniciar, Programas, Internet Explorer e no campo endereço digite o sítio: http://www.saude.gov.br/sissolo. Preencha os campos apresentados na figura 2 com o seu nome de usuário (login) e senha e clique em OK.

![](_page_5_Picture_50.jpeg)

Figura 2. Página inicial para acesso web ao Sistema.

#### 2.2. Quem pode acessar o SISSOLO?

Somente pessoas que estiverem cadastradas terão acesso ao SISSOLO. Este cadastramento pode ser solicitado através do e-mail vigisolo@gmail.com para os gestores estaduais. Para os municipais, estes devem entrar em contato com seu estado.

#### 2.3. Como é feito o cadastro dos usuários do sistema?

O SISSOLO irá trabalhar juntamente com o Sistema de Segurança da SVSA, por meio do qual será autorizado o acesso do usuário ao sistema, após o recebimento do e-mail com a solicitação (Ficha de solicitação de acesso – Anexo 1). Lembrando que os usuários estaduais solicitam o acesso aos técnicos do Ministério da Saúde e os gestores municipais solicitam o acesso aos técnicos das Secretarias Estaduais de Saúde.

#### 2.4. O que deve ser feito para cadastrar uma nova senha de usuário?

 Quando o usuário acessar o sistema pela primeira vez, o próprio usuário irá cadastrar sua senha. Ele deverá preencher com o nome de usuário (disponibilizado por quem realizou seu cadastro no CSPUWEB) e clicar em OK. Aparecerá uma mensagem de alerta dizendo que é a primeira vez que o usuário está acessando o sistema (Figura 3). Digite a senha desejada e clique em OK novamente.

![](_page_6_Picture_30.jpeg)

Figura 3. Página para cadastrar nova senha de acesso ao SISSOLO.

### Capítulo 03 – Conhecendo o Menu Principal

O acesso ao SISSOLO é diferenciado pela esfera de gestão conforme a Figura 4. Abaixo estão representadas as opções do Menu Principal do sistema para cada nível de gestão.

![](_page_7_Picture_57.jpeg)

Figura 4. Opções do Menu principal do SISSOLO para casa esfera de gestão.

## 3.1. Opções disponíveis na tela do Menu Principal de acesso Federal

![](_page_7_Picture_58.jpeg)

Figura 5. Página do Menu principal de acesso federal.

CGVAM/SVS/MS - Sistema de Informação de Vigilância em Saúde de Populações Expostas a Solo Contaminado – SISSOLO

Na tela apresentada na Figura 5 o usuário poderá acessar as opções descritas abaixo clicando sobre a opção desejada, no texto em azul (haverá um capitulo especifico para a apresentação de cada uma das telas a seguir).

Ficha de Campo – Esta opção permite o cadastramento das fichas de campo com informações sobre novas áreas identificadas, ou ainda, atualizar dados sobre áreas já cadastradas no SISSOLO. Clicando nesta opção o sistema abrirá a ficha de campo (Anexo 2).

Pesquisa – Esta opção permite pesquisar uma área cadastrada no SISSOLO por meio da Data da Visita; Período da Visita ou Denominação do Local (Figura 6). É importante ressaltar que esta pesquisa é vinculada ao Estado e Município onde está localizada a área contaminada.

![](_page_8_Picture_69.jpeg)

Figura 6. Página quando selecionada a opção Pesquisa do SISSOLO. As opções de pesquisa são: Data da Visita; Período da Visita e Denominação do Local.

Relatórios – nesta opção o usuário poderá acessar relatórios referentes ao resumo de todas as áreas cadastradas no SISSOLO, por Estado ou Município, além de poder visualizar, na íntegra, todas as informações cadastradas sobre determinada área. (Anexo 2). As opções de relatórios são as seguintes: Relatório das áreas cadastradas; Busca de áreas cadastradas nos Municípios; Consulta de Ficha; Consulta de ficha dos anos anteriores a 2008 e Acompanhamento Anual das Ações do VIGISOLO nos Municípios e Estados (Figura 7).

| Secretaria de<br>Vigilância em Saúde                 |                                                                                                    | <b>DATASUS</b>                            |
|------------------------------------------------------|----------------------------------------------------------------------------------------------------|-------------------------------------------|
|                                                      | Sistema de Informação de Vigilância em<br><b>SISSOLO -</b><br>Saúde de Populações Expostas a Solo Contaminado | $\odot$ $\odot$ $\odot$<br>C <sub>3</sub> |
|                                                      |                                                                                                    |                                           |
| <b>RELATÓRIOS</b><br>Relatório das Áreas Cadastradas |                                                                                                    |                                           |
| Busca de Áreas Cadastradas nos Municípios            |                                                                                                    |                                           |
| Consulta de Ficha                                    |                                                                                                    |                                           |
| Consulta de Ficha dos Anos anteriores a 2008.        |                                                                                                    |                                           |

Figura 7. Tela da opção Relatórios do SISSOLO.

A última opção, Acompanhamento Anual das Ações do VIGISOLO nos Municípios e Estados, está relacionada ao cumprimento da meta da PAVS – Programação das Ações de Vigilância em Saúde que é o cadastramento de áreas com população exposta ou potencialmente exposta a área contaminada por contaminantes químicos.

Tabelas Básicas – As tabelas básicas contêm as opções para registro no sistema, como por exemplo, os contaminantes. Elas são preenchidas conforme demanda pelos técnicos do Ministério da Saúde.

Regionais de Saúde – Nesta opção o usuário poderá cadastrar Regionais de Saúde de seu Estado.

#### 3.2 Opções disponíveis na tela do Menu Principal de acesso Estadual

![](_page_9_Figure_6.jpeg)

Figura 8. Página do Menu principal de acesso Estadual.

CGVAM/SVS/MS - Sistema de Informação de Vigilância em Saúde de Populações Expostas a Solo Contaminado – SISSOLO

3.3 Opções disponíveis na tela do Menu Principal de acesso Municipal

![](_page_10_Picture_1.jpeg)

Figura 9. Página do Menu principal de acesso Municipal.

### 3.4 Conhecendo as funcionalidades do cabeçalho

![](_page_10_Figure_4.jpeg)

Figura 10. Opções disponíveis no cabeçalho do SISSOLO.

Capítulo 04 – Cadastro de Ficha de Campo

#### 4.1 Como cadastrar uma ficha de campo referente a uma NOVA ÁREA IDENTIFICADA?

Na tela principal apresentada a seguir clique na opção "FICHA DE CAMPO", conforme indicado.

![](_page_11_Picture_61.jpeg)

Figura 11. Página do Menu principal para escolher a opção de Ficha de Campo, indicado pela seta.

A Ficha de Campo (Anexo 2) será aberta para preenchimento das informações previamente levantadas pelos técnicos e gestores das Secretarias Estaduais e Municipais de Saúde (Anexo 3 – Onde obter informações prévias sobre área a ser cadastrada).

#### 4.2 Quais áreas devem ser cadastradas?

Em princípio todas as áreas com populações expostas ou potencialmente expostas a contaminantes químicos devem ser cadastradas. As informações disponíveis nos órgãos ambientais e nos departamentos de recursos minerais indicam sempre a existência de contaminação, sem apresentarem foco na população potencialmente exposta. Por esta razão na fase de seleção das áreas a

serem cadastradas e nos levantamentos de informações faz-se a classificação das áreas que apresentem população potencialmente exposta em áreas declaradas como contaminadas e áreas com suspeita de contaminação.

## A) Áreas comprovadamente contaminadas com população potencialmente exposta ou comprovadamente exposta

Apenas os órgãos de meio ambiente podem declarar uma área como contaminada. Assim, havendo um cadastro de áreas contaminadas nos órgão ambientais ou havendo áreas consideradas contaminadas pelos órgãos ambientais, estas áreas necessariamente deverão ser cadastradas no SISSOLO.

Uma situação especial diz respeito às áreas com contaminação natural, onde informações sobre localização e extensão em alguns casos podem ser obtidas junto ao Departamento Nacional de Produção Mineral – DNPM ou junto ao órgão correlato no nível estadual ou distrital. Deve ser ressaltado que os órgãos ambientais, via de regra, não trabalham com áreas contaminadas naturalmente e sem alguma atuação antrópica. Isto levou à Resolução CONAMA 420/09 não abordar as áreas com contaminação natural, apesar do Ministério da Saúde ter pleiteado a inclusão destas na referida resolução.

#### B) Áreas suspeitas de contaminação com população potencialmente exposta

Como nem todos os órgãos estaduais e municipais de meio ambiente possuem cadastro de áreas comprovadamente contaminadas, foi necessário no passado e ainda é necessário no presente cadastrar áreas suspeitas de contaminação com populações potencialmente expostas.

Para o cadastro de áreas suspeitas de contaminação, é necessário que estas atendam a critérios mínimos que fundamentem a suspeita de contaminação.

O primeiro critério é a observação em campo de derramamentos, vazamentos e disposição de resíduos tóxicos no solo, além de observar as queixas e reclamações da população residente ou trabalhadora na área ou em sem entorno.

O segundo critério é área possuir histórico de uso e ocupação, indicando que houve no passado e há no presente atividades com elevado potencial de contaminação do solo, para as quais existem informações adicionais que justifiquem haver suspeita de ter ocorrido contaminação no passado ou haver suspeita de estar ocorrendo contaminação no presente.

#### 4.3 Procedimentos para o preenchimento da ficha de campo

A ficha de campo é composta por campos abertos e fechados que devem ser preenchidos com dados oriundos de um levantamento prévio de informações junto às instituições que possam reunir tais dados, principalmente órgãos ambientais, além da visita de campo para reconhecimento da área, validação e complementação de informações para uma caracterização inicial da situação.

Uma vez selecionadas as áreas contaminadas e suspeitas de contaminação, serão desenvolvidas as seguintes etapas até o cadastramento propriamente dito:

- Coleta de informações sobre a área;
- Análise das informações obtidas previamente;

• Preparo da visita de campo que, sempre que possível, engloba a vista da área propriamente dita e de seu entorno;

• Agendamento da visita com o(s) proprietário(s), o(s) responsável(is) ou o(s) arrendatário(s) da área. Se for uma área "em atividade", é recomendável o agendamento da visita durante o período de ocorrência da atividade.

Para a visita de campo, levar a ficha de campo com os dados do levantamento preliminar (preenchida, de modo a poder checar as informações e agilizar a coleta de informações para os campos "vazios").

É importante destacar que a visita de campo para preenchimento da ficha não tem caráter de fiscalização do empreendimento instalado na área a ser identificada, mas principalmente realizar uma caracterização inicial do seu entorno, considerando aspectos de interesse para a saúde humana.

Após a visita de campo, deve-se buscar a complementação de informações e finalizar o preenchimento da ficha.

Antes do cadastramento da área no SISSOLO, é muito importante realizar uma checagem final de todos os dados, de modo a garantir a qualidade e veracidade das informações.

CGVAM/SVS/MS - Sistema de Informação de Vigilância em Saúde de Populações Expostas a Solo Contaminado – SISSOLO

Agora sim, é possível transcrever, campo a campo, os dados levantados e consolidados na ficha em papel para a ficha on-line do SISSOLO. Atentar para o fato de que há periodicidade anual para o cadastramento das fichas.

Todos os campos da ficha são obrigatórios no momento de seu cadastro no SISSOLO, portanto, caso não haja dados para determinado campo ele deve ser preenchido com um traço (-).

Em determinadas situações durante o levantamento de informações sobre as áreas potencialmente contaminadas podem ser identificadas rotas de exposição completas, cabendo ao setor saúde iniciar ações para interrompê-las.

Também podem ser encontradas situações onde não exista a confirmação da contaminação por análises, mas verifica-se a presença de contaminantes que acarretam em rotas completas de exposição e pelo princípio da precaução deverão ser tomadas medidas para evitar o contato humano com os compartimentos ambientais afetados.

Como exemplo pode-se citar águas superficiais e subterrâneas, onde pela percepção visual ou olfativa identifica-se a presença de contaminantes, desta forma a primeira medida a ser tomada é o interrompimento do consumo dessa água.

As ações sempre devem ser conduzidas com a participação de outros órgãos parceiros. Paralelo a essa atividade deverão ser identificadas outras fontes de água potável para as populações afetadas, confirmação da contaminação ambiental e das rotas completas de exposição.

A atividade de identificação e cadastramento de áreas com populações expostas é pactuada nos três níveis de gestão do SUS por meio da Programação das Ações de Vigilância em Saúde – PAVS.

#### 4.4 Instruções para o preenchimento da Ficha de Campo

A ficha de campo se divide nos seguintes blocos:

- Informações sobre a localização da área;
- Informações sobre a área;
- Informações sobre a população potencialmente exposta;
- Informações sobre a água;
- Informações Gerais.

CGVAM/SVS/MS - Sistema de Informação de Vigilância em Saúde de Populações Expostas a Solo Contaminado – SISSOLO

#### BLOCO 1: LOCALIZAÇÃO

#### Campo 1: Data – dd/mm/aaaa – da PRIMEIRA visita à área

Caso a área a ser cadastrada ainda não tenha sido inserida no SISSOLO, a data a ser informada é a da primeira visita de campo realizada ao local, mesmo que ela não coincida com a data de digitação e alimentação no sistema.

Caso a área já tenha sido cadastrada no SISSOLO e o objetivo seja a atualização da ficha de campo, deve ser informada a data de digitação do (s) dado (s) atualizado (s) para que seja guardado o histórico das informações daquela área.

#### Campo 2: UF – Unidade da Federação

Neste campo deve ser informado o estado onde se localiza a área a ser cadastrada. Para a alimentação do SISSOLO o estado deve ser informado sem acentuação gráfica.

#### Campo 3: Município

Digite o nome do município onde se localiza a área a ser cadastrada. Este deve ser informado por extenso e sem abreviações ou acentuação gráfica.

#### Campo 4: Código do Município

Após digitar o nome do município, clique fora do campo, para que seja preenchido automaticamente o campo com a identificação do município seguindo a numeração do IBGE.

#### Campo 5: Denominação da área

Preencha por extenso e sem abreviaturas o nome da área a ser cadastrada, de acordo com os seguintes documentos oficiais: alvará de funcionamento, cadastro no CNPJ, licença ambiental ou outro documento oficial específico da área, por extenso e sem abreviações (Ex.: Sítio do Seu João, Posto de Gasolina Imagem etc.).

#### Campo 6: Distância da capital

O campo deve informar sobre a distância (em "km") do município onde se localiza a área a ser cadastrada à capital do estado.

CGVAM/SVS/MS - Sistema de Informação de Vigilância em Saúde de Populações Expostas a Solo Contaminado – SISSOLO

#### Campo 7: Nome do proprietário

O campo deve informar o(s) nome(s) do(s) proprietário(s) ou grupo responsável pelo empreendimento instalado na área a ser cadastrada, por extenso e sem abreviações. É preciso informar caso seja "desconhecido".

#### Campo 8: Tipo de propriedade

De acordo com o proprietário do empreendimento deverá ser selecionado o tipo de propriedade – pública ou privada. A propriedade será considerada pública quando for do governo, para o atendimento dos interesses Sociais e do Poder Público. A propriedade será considerada privada quando for particular.

#### Campo 9: Endereço

Informar a rua, logradouro, avenida, (Ex.: Avenida Principal, Rua do Meio etc).

#### Campos 10 e 11: Georreferenciamento (latitude e longitude)

Para o georreferenciamento deve-se colher as informações do aparelho de GPS:

- em grandes áreas, como fazendas, etc.: junto ao local contaminado.
- em pequenas áreas: junto ao local contaminado, ao prédio principal ou à entrada do terreno.

#### Campo 10: Latitude

Informar a coordenada geográfica da área a ser cadastrada de acordo com sua localização em relação ao Equador, com base na informação obtida pela utilização do aparelho GPS, na unidade graus decimais (-00.0000°), considerando pelo menos quatro casas decimais após a vírgula.

#### Campo 11: Longitude

Informar a coordenada geográfica da área a ser cadastrada de acordo com sua localização em relação ao Meridiano de Greenwich, com base na informação obtida pela utilização do aparelho GPS, na unidade de graus decimais (-00.0000°), considerando pelo menos quatro casas decimais após a vírgula.

#### Campo 12: Número

Informar número caso exista no endereço.

CGVAM/SVS/MS - Sistema de Informação de Vigilância em Saúde de Populações Expostas a Solo Contaminado – SISSOLO

#### Campo 13: Complemento

Informar complemento caso necessário para melhor localização do endereço.

#### Campo 14: Bairro

Informar o bairro do endereço.

#### Campo 15: CEP

Informar o código de endereço postal.

#### Campo 16: Datum – South American Datum (SAD-69)

Um "datum" caracteriza-se por uma superfície de referência posicionada em relação à Terra. Existem diferentes superfícies de referência (datum) cobrindo os cinco continentes. Para o SISSOLO utiliza-se apenas o South American Datum (SAD-69) estabelecido para a América do Sul desde 1969.

Em fichas antigas pode ter sido utilizado outro datum, de modo que nestas áreas cadastradas na antiga versão do SISSOLO, será necessário atualizar o georeferenciamento com o datum correto, a ser programado no aparelho GPS.

#### Campo 17: Zona

De acordo com a caracterização da localização da área a ser cadastrada deve ser selecionada uma das opções a seguir:

Zona rural: aglomerado populacional localizado fora do perímetro urbano, onde são desenvolvidas atividades agrosilvopastoris com finalidade econômica e/ou de subsistência.

Zona urbana: aglomerado populacional caracterizado pela existência de edificações contínuas, com melhoramentos construídos ou mantidos pelo poder público.

Zona periurbana: faixa de transição entre urbana e rural, caracterizada por aglomerados populacionais que não apresentam melhoramentos construídos ou mantidos pelo Poder Público.

### BLOCO 2: CARACTERIZAÇÃO DA ÁREA

#### Campo 18: Classificação da área

Selecionar a classificação da área a partir da origem da contaminação, onde:

CGVAM/SVS/MS - Sistema de Informação de Vigilância em Saúde de Populações Expostas a Solo Contaminado – SISSOLO

AD (Área Desativada) - Área onde a atividade que deu origem à (suspeita de) contaminação está parada, permanente ou temporariamente, sendo o poluidor conhecido ou não. Também destinado à classificação de áreas onde, por falta de informações, não está clara a tipologia.

AI (Área Industrial) - Área onde ocorre processamento (ou capacidade produtiva) e transformação de matérias-primas em insumos até a geração de resíduos (em diferentes frações). Neste caso é necessário preencher o campo 19 com a tipologia da atividade industrial.

ADRI (Área de Disposição de Resíduos Industriais) - Área onde ocorra ou ocorreu disposição de resíduos industriais, com potencial de colocar em risco à saúde das populações humanas.

UDRU (Área de Disposição de Resíduos Urbanos) – área onde ocorra ou ocorreu disposição de resíduos urbanos, com potencial de colocar em risco à saúde das populações humanas.

DA (Depósito de Agrotóxicos) - Área de armazenamento de agrotóxicos, obsoletos ou não e depósitos de embalagens de agrotóxicos. Atenção especial deve ser dada aos antigos depósitos da ex-SUCAM, com grande probabilidade de ocorrência de contaminação do solo.

CN (Contaminação Natural) - Área onde ocorre contaminação natural do ambiente que tenha contaminante em concentrações com potencial de colocar em risco à saúde das populações humanas. Como referência adotar os valores de intervenção (VI) e prevenção (VP) contidos na Resolução CONAMA 420/99, ou quando houver, na normativa correlata estadual, distrital ou municipal.

AM (Área de Mineração) - Área onde ocorre extração de substâncias minerais, com potencial de colocar em risco à saúde das populações humanas.

AA (Área Agrícola) - Área de produção agrícola com utilização inadequada de agrotóxico ou fertilizante químico ou orgânico apresentando potencial de colocar em risco à saúde das populações humanas.

UPAS (Unidade de Postos de Abastecimento e Serviços) - Área de comercialização e estocagem de combustíveis e derivados de petróleo, que apresentem indícios e suspeitas fundamentadas de haver potencial de colocar em risco a saúde das populações humanas.

ACAPP (Área Contaminada por Acidente com Produto Perigoso) - Área Contaminada em função da ocorrência de Acidente(s) tais como explosões, incêndios, vazamentos ou emissões de Produto(s) Perigoso(s) que em razão de suas propriedades químicas, físicas, biológicas, toxicológicas ou radiológicas, isoladas ou combinadas, constitui um perigo real ou potencial à saúde humana, em curto ou longo prazos.

#### Campo 19: Caso a área seja AI, informe a tipologia

Indicar a tipologia contida na Licença de Operação, no Alvará de funcionamento, no cadastro do CNPJ, buscando seguir a Classificação Nacional de Atividades Econômicas (CNAE/IBGE), que possui as seguintes tipologias gerais:

- Abatedouro e Frigoríficos;
- Captação, Tratamento e distribuição de água;
- Curtumes, Local de preparação de couro;
- Depósitos de Agrotóxicos;
- Fábrica de Agrotóxicos;
- Fábrica de Produção de Cera;
- Fabricação de Adubos Químicos;
- Fabricação de Artigos de Borracha e Material Plástico;
- Fabricação de Artefatos de Couro;
- Fabricação de Celulose, Papel e Produtos de Papel;
- Fabricação de Coque Refino de Petróleo;
- Fabricação de Equipamentos para Escritório e Informática;
- Fabricação de Eletro Eletrônicos;
- Fabricação de Móveis;
- Fabricação de Produtos de Higiene, Limpeza e Cosméticos;
- Fabricação de Produtos Alimentícios e Bebidas;
- Fabricação de Produtos de Metal;
- Fabricação de Produtos Farmacêuticos;
- Fabricação de Produtos Minerais Não Metálicos;
- Fabricação de Produtos Químicos;
- Fabricação de Produtos Têxteis;
- Fabricação de Velas;
- Fabricação de Vidros e Cerâmicas;
- Fabricação e Armazenamento de Produtos de Madeira;
- Fabricação e Montagem de Veículos Automotores;
- Local de Armazenamento de Produtos Agrícolas;
- Material Radioativo;
- Metalurgia;

CGVAM/SVS/MS - Sistema de Informação de Vigilância em Saúde de Populações Expostas a Solo Contaminado – SISSOLO

• Produção de Biocombustíveis;

#### Campo 20: Área em Atividade

Este campo se destina a informar sobre o funcionamento ou desativação do empreendimento localizado na área que está sendo identificada. Caso esteja em atividade deve ser selecionada a opção "sim". Caso esteja desativada a opção deverá ser "não". Caso a área tenha sido classificada como AD áreas desativada, sempre deve ser marcada a opção "não" ativa.

#### Campo 21: Tamanho da Área

Trata-se de um campo aberto onde deve ser informado o tamanho da área identificada em m². Esta informação pode ser adquirida na Licença de Operação ambiental, no Alvará ou poderá ser medida por meio da utilização do aparelho GPS, marcando os cantos do terreno, para posterior cálculo da área. Em áreas onde foi feita investigação preliminar ou já foi caracterizada a área contaminada, ou um conjunto de áreas contaminadas, deve-se indicar a área contida nestes estudos. Em áreas onde há suspeita de contaminação, ou seja, não foi feita uma investigação geoquímica pode ser feita a diferenciação entre terrenos pequenos e grandes terrenos (fazendas, etc.). Para os pequenos terrenos pode ser indicado o polígono do terreno. Para as grandes áreas, pode ser medida com o GPS um polígono menor, que represente a área suspeita de contaminação. Para áreas agrícolas, a área total de cultivo deve ser indicada. Em áreas industriais, todo o terreno pode ser indicado. Enfim, caso a caso deve se optar pela melhor opção, para a definição do tamanho da área suspeita de contaminação.

#### Campo 22: Contaminantes Potenciais

Selecionar, com base no processo produtivo e/ou atividades desenvolvidas no local informadas no processo de licenciamento ambiental, os contaminantes ali presentes, que podem, com base na qualificação da informação, passar a ser considerados contaminantes de interesse.

Estão disponíveis no SISSOLO 104 opções, de modo que é necessário indicar APENAS os contaminantes "mais significativos" para a saúde pública, levando em consideração a toxicidade das substâncias, o volume estimado, as condições de armazenamento ou disposição no solo e as possíveis rotas de exposição. Neste sentido indique apenas os principais contaminantes.

Tabela 1 - Relação dos contaminantes potenciais disponíveis no SISSOLO

| 2.4 - D trietanolamina | Acenatteno | ımılıdas       | Acetona     |  |
|------------------------|------------|----------------|-------------|--|
|                        |            |                |             |  |
|                        | .          | _________<br>. | ----------- |  |

CGVAM/SVS/MS - Sistema de Informação de Vigilância em Saúde de Populações Expostas a Solo Contaminado – SISSOLO

![](_page_21_Picture_111.jpeg)

CGVAM/SVS/MS - Sistema de Informação de Vigilância em Saúde de Populações Expostas a Solo Contaminado – SISSOLO

![](_page_22_Picture_129.jpeg)

A identificação dos contaminantes potenciais faz parte do processo de levantamento prévio das informações, configurando uma atividade muito importante para construção na identificação das possíveis rotas de exposição e principalmente no conhecimento de quais são os contaminantes encontrados na área e quais ainda precisam ser caracterizados

#### BLOCO 3: ESTIMATIVA DA POPULAÇÃO POTENCIALMENTE EXPOSTA

## Campo 23: Existe população nas proximidades (considerar raio de 1 km a partir da área georreferenciada)

Considerar o espaço de um raio de 1 km a partir da área identificada e selecionar a opção ("sim" ou "não") de acordo com a presença ou não de população no local. Caso a opção selecionada seja "sim", especificar se a população consiste de moradores e/ou de trabalhadores (é possível selecionar ambos os itens).

#### Campo 24: Característica da população

Indicar se a população existente nas proximidades consideradas no campo anterior são moradores ou trabalhadores.

#### Campo 25: Estratificação Social

 De acordo com as características observadas pelo responsável pela visita de campo em relação à área residencial, as características físicas da moradia da população residente no entorno da área e infraestrutura dos serviços públicos locais, em conjunto com os conhecimentos e dados genéricos, regionalizados, utilizados pelo Poder Público local, foram definidas as opções de classe "baixa", "média" e "alta", com possibilidade de selecionar mais de uma das opções.

#### Campo 26: Distância da moradia mais próxima

O campo aberto tem a finalidade de informar, em metros, qual a distância da área que está sendo identificada em relação à residência mais próxima a ela. Neste caso não há um limite para registro da moradia mais próxima, a residência pode estar sobre a área (0 m) ou a milhares de metros de distância, o importante é registrar onde se encontra a moradia mais próxima.

#### Campo 27: População estimada nas proximidades

Em área com exposição comprovada da população e onde já foi realizada a caracterização da população exposta e potencialmente exposta, deve ser inserido o numero total de pessoas potencialmente expostas somada ao número de pessoas expostas, incluindo todos os grupos populacionais com rotas de exposição completa e que se encontrem residindo, trabalhando ou utilizando áreas no entorno da área contaminada. A consideração de população exposta no passado e a ser exposta no futuro será abordada nas fichas subseqüentes, a serem criadas ainda.

Em áreas onde ainda não existem estudos que caracterizem a exposição humana ou o risco à exposição humana através das rotas de exposição, deve ser feita a estimativa da população potencialmente exposta aos contaminantes.

Neste caso a distância padrão sugerida pelo Ministério da Saúde é um raio de 1 (um) km ao redor do ponto de georreferenciamento da área contaminada.

O levantamento do número de residentes na área e de trabalhadores da área deve ser feito na visita de campo. A estimativa da população do entorno pode ser feita de diferentes formas:

- Levantamento porta-a-porta da população residente, que trabalha e utiliza a área contaminada e seu entorno;
- Utilização dos dados sobre a população no entorno levantados pela equipe da saúde da família;
- Utilização de informações sobre os distritos censitários

Para dar suporte à estimativa, a visualização da área e seu entorno com ajuda de sistema aberto na internet pode ser muito útil, de modo a evitar ou corrigir eventuais exageros ao definir o tamanho da população potencialmente exposta.

Considerando as estimativas de população e os levantamentos realizados, faz-se a soma dos números para obter o número total estimado da população potencialmente exposta. Em razão dos "erros" inerentes às estimativas este número deve ser arredondado, para em seguida ser inserido no SISSOLO.

Caso não exista população deve ser informado a estimativa da população como "0" (zero).

#### Campo 28: Fonte da população estimada

Informar a respeito da origem dos dados sobre o número da população estimada.

Campo 29: Locais com populações susceptíveis nas proximidades (considerar raio de 1 km a partir da área georreferenciada)

CGVAM/SVS/MS - Sistema de Informação de Vigilância em Saúde de Populações Expostas a Solo Contaminado – SISSOLO

Este campo deve informar sobre a existência de aglomerados populacionais vulneráveis, que apresentem características específicas em relação à exposição a contaminantes químicos, no espaço referente ao raio de 1 km a partir da área identificada. Pode ser selecionada mais de uma opção, a saber:

![](_page_25_Picture_95.jpeg)

É aconselhável, na fase de preparação da visita de campo, realizar levantamento preliminar destas áreas com apoio de mapas e imagens, de modo a agilizar os levantamentos (ou a confirmação da existência) a serem feitos no entorno da área durante a visita de campo.

O programa com os dados dos distritos censitários irá fornecer o total deste estabelecimento no distrito, sendo necessário verificar se estes se localizam no raio de 1 km.

### BLOCO 4: INFORMAÇÕES SOBRE A ÁGUA

#### Campo 30: Tipo de curso de água

Selecionar qual(is) o(s) curso(s) de água presente(s), sob influência da área que está sendo identificada, entre as seguintes opções:

![](_page_25_Picture_96.jpeg)

\* Quando não houver curso de água nas proximidades da área, ou haja curso que não esteja sob sua influência (a montante da área contaminada).

Ao realizar a seleção serão abertos campos para informar o (s) nome (s), por extenso e sem abreviação, e a sua distância da área em questão (em metros).

Neste item não há delimitação de distância (1 km). Caso haja possibilidade do curso de água estar sob influência da área com suspeita de contaminação, independente da distância que se encontrar da área, é importante que seja informada. Podem ser selecionadas quantas opções forem necessárias.

CGVAM/SVS/MS - Sistema de Informação de Vigilância em Saúde de Populações Expostas a Solo Contaminado – SISSOLO

## Campo 31: Qual(is) a(s) forma(s) de abastecimento de água para consumo humano encontradas no local, considerando o raio de 1 km da área:

É necessária a seleção do(s) tipo (s) de abastecimento de água para consumo humano existente no espaço abrangido por um raio de 1 km a partir da área identificada. Podem ser selecionadas mais de uma opção, a saber:

- Sistema de Abastecimento de Água (SAA)
- Solução Alternativa Individual (SAI) dentro desta opção podem ser selecionados os itens:

![](_page_26_Picture_106.jpeg)

• Solução Alternativa Coletiva (SAC) – dentro desta opção podem ser selecionados os itens:

![](_page_26_Picture_107.jpeg)

#### BLOCO 5: INFORMAÇÕES GERAIS

#### Campo 32: Existem estudos sobre a área:

Este campo deve ser preferencialmente preenchido previamente à visita à área e está relacionado com a existência, ou não, de dados comprobatórios acerca da contaminação ambiental e exposição humana. As opções "sim" ou "não" devem ser selecionadas de acordo com a existência e disponibilidade de informações consistentes, com rigorosa descrição metodológica, que possam comprovar a contaminação de amostras ambientais (solo, ar, água) ou biológicas e/ou confirmação de rotas de exposição que comprovem a exposição humana.

A seleção da opção "sim" implica na informação sobre a referência do(s) documento(s) que subsidia(m) a afirmação, para que possa(m) ser acessado(s) quando necessário (Ex.: tese de mestrado "Contaminação do subsolo por solventes", análise de matriz ambiental realizada pelo órgão ambiental local, laudo feito a pedido do órgão ambiental).

#### Campo 33: Quanto à exposição humana:

CGVAM/SVS/MS - Sistema de Informação de Vigilância em Saúde de Populações Expostas a Solo Contaminado – SISSOLO

Caso os dados existentes não sejam conclusivos a opção deve ser "suspeita";

Havendo estudo sobre a exposição humana e estes são suficientes para afirmar que existe exposição humana a opção deve ser "confirmada".

Caso os estudos comprovem que não existe e não houve no passado exposição humana a opção deve ser "não ocorre exposição".

#### Campo 34: Quanto à contaminação ambiental:

Caso os dados existentes não sejam conclusivos a opção deve ser "suspeita";

Quando os dados sobre análises de amostras ambientais indicarem que uma ou mais amostras apresentam contaminação, ainda que apenas por um contaminante, a opção a ser selecionada deve ser "confirmada".

Caso haja confirmação de que as amostras analisadas são representativas para a área e elas não apresentem contaminação, a opção deve ser "não há contaminação".

#### Campo 35: Origem das informações utilizadas no preenchimento da ficha de campo:

Para o preenchimento da ficha de campo são necessárias informações além das levantadas por meio da visita de campo. Para tanto é necessário um levantamento prévio de informações por meio da articulação com órgãos de meio ambiente, Ministério Público, Universidades, Associações de Moradores, mídia, entre outros órgãos e instituições que possam ser acionados, além das próprias Secretarias Estaduais e Municipais de Saúde.

#### Campo 36: Existe atuação do órgão ambiental em relação à área:

Este campo é importante para que o setor saúde tenha conhecimento da atuação do setor ambiental quanto à possível contaminação ambiental, já que esta situação é fundamental no estabelecimento da exposição humana.

As opções disponíveis para seleção são "sim" para os casos em que existem ações do setor ambiental em relação à área, entre elas renovação de licenciamento ambiental, análises de amostras ambientais, solicitação e acompanhamento de processos de remediação, entre outras.

Caso não haja qualquer tipo de atuação do órgão ambiental em relação à área em questão, a opção "não" deve ser selecionada.

#### Campo 37: Se sim, especificar

CGVAM/SVS/MS - Sistema de Informação de Vigilância em Saúde de Populações Expostas a Solo Contaminado – SISSOLO

Especificar qual atuação é exercida pelo Órgão ambiental em relação à área cadastrada, em especial se ela foi declarada como área contaminada.

Com base na Resolução CONAMA 420/09 as áreas contaminadas são classificadas como:

Área suspeita de contaminação – AS – aquela em que, após a realização de uma avaliação preliminar, forem observados indícios da presença de contaminação ou identificadas condições que possam representar perigo.

Área contaminada sob Investigação – AI – aquela em que comprovadamente for constatada, mediante investigação confirmatória, a contaminação com concentrações de substâncias no solo ou nas águas subterrâneas acima dos valores de investigação.

Área contaminada sob intervenção – ACI – aquela em que for constatada a presença de substâncias químicas em fase livre ou for comprovada, após investigação detalhada e avaliação de risco, a existência de risco à saúde humana.

Áreas em processo de monitoramento para reabilitação – AMR – aquela em que o risco for considerado tolerável, após a execução de avaliação de risco.

Área reabilitada para o uso declarado – AR – aquela em que após período de monitoramento se confirme a eliminação do perigo ou a redução dos riscos a níveis toleráveis para o uso declarado.

Caso a área não tenha sido declarada como contaminada pelo órgão ambiental competente, indicar se há Licença de Operação (número e validade), intimações, Termos de Ajuste de Conduta etc..

#### Campo 38: Observações:

Trata-se de um campo aberto, com capacidade para 600 caracteres, que deve ser preenchido com informações relevantes relacionadas à área com suspeita de contaminação que não foram contempladas nos demais campos.

Por exemplo, informar que a área é sujeita a inundações periódicas, ou que foram realizadas denúncias por parte da população sobre odor alterado na água, derramamento de resíduo em manancial que confirmadamente é (ou foi) utilizado como fonte de abastecimento pela população, caracterizando uma via de exposição (ingestão de água provavelmente contaminada), entre outras.

#### Campo 39: Nome do Técnico de Campo

Informar o nome do técnico que realizou a visita de campo e preencheu a ficha de campo.

#### Campo 40: CPF do Técnico

Informar o CPF do técnico que aplicou e preencheu a ficha de campo.

#### Capítulo 5 – Pesquisando áreas já cadastradas no SISSOLO

#### 5.1. Como fazer uma pesquisa de fichas de campo já cadastradas no sistema?

Esta opção está disponível apenas para os usuários que possuem permissão para cadastrar áreas no sistema. Clique na opção "Pesquisa" do Menu principal do SISSOLO, como apresentado na Figura 12.

![](_page_29_Picture_64.jpeg)

Figura 12. Opção de Pesquisa do SISSOLO.

Na tela seguinte, o usuário poderá escolher a forma de pesquisa, selecionando umas das opções a seguir, como apresentado também na Figuras 13 e 14.

- 1. Por data da coleta;
- 2. Por período da coleta;
- 3. Por denominação da área.

CGVAM/SVS/MS - Sistema de Informação de Vigilância em Saúde de Populações Expostas a Solo Contaminado – SISSOLO

| ) Sacraturio de<br>) Vigilando em Sacratu |                                                                                                    | <b>CATASUS</b> |
|-------------------------------------------|----------------------------------------------------------------------------------------------------|----------------|
|                                           | Sideres de Grammigas de Vigilancia em<br>SISSOLO-<br>Soude de Pezarlecosa Espertito o Salo Cantominante<br><b>College</b><br>The State Program | 安徽省            |
| + PESQUISA                                |                                                                                                    |                |
| Port<br>Selecione a opošo desetada kvi    | REINAMENT                                                                                                    |                |
| MFs                                       |                                                                                                    |                |
| <b>Litt Ist</b>                           |                                                                                                    |                |
| Municipian                                | Codigon                                                                                                    |                |
| are packed with                           |                                                                                                    |                |
| Data da Visita:                           |                                                                                                    |                |
|                                           |                                                                                                    |                |

Figura 13. Página da opção pesquisa para escolher a opção desejada de pesquisa.

![](_page_30_Picture_29.jpeg)

Figura 14. Página da opção pesquisa com as opções disponíveis para realização da pesquisa das fichas de campo já cadastradas.

 Após escolher uma das opções, o sistema gerará um relatório com a (s) ficha (s) de campo encontrada (s), Figura 15.

![](_page_31_Picture_26.jpeg)

Figura 15. Fichas de campo cadastradas encontradas através da opção Pesquisa.

 Clicando na data, a ficha será aberta e o usuário terá a possibilidade de alterá-la. A exclusão da ficha é feita somente pelos técnicos com acesso federal ao sistema. Figura 16.

![](_page_31_Picture_27.jpeg)

Figura 16. Clicando na data, há a possibilidade de alteração de uma ficha de campo já cadastrada.

CGVAM/SVS/MS - Sistema de Informação de Vigilância em Saúde de Populações Expostas a Solo Contaminado – SISSOLO

## OBS: Esta opção deve ser usada apenas nos caso onde tenha sido verificado erro de digitação, pois as alterações realizadas neste caso não serão mantidas no histórico de dados sobre a área.

Clicando na opção "visualizar" (Figura 17), a ficha será aberta e o usuário terá a possibilidade apenas de visualizá-la pois todos os campos estarão fechados para manuseio. Figura 18.

![](_page_32_Picture_33.jpeg)

Figura 17. Clicando na opção "visualizar", há a possibilidade de visualização de uma ficha de campo já cadastrada.

![](_page_33_Picture_9.jpeg)

![](_page_34_Picture_20.jpeg)

Figura 18. Ficha de campo pesquisada e aberta através da opção visualizar.

OBS: Cabe ressaltar que, apesar de observarmos o histórico das fichas de campo cadastradas, apenas a informação mais atual é considerada nos relatórios gerados pelo SISSOLO.

#### Capítulo 6 – Atualizando fichas já cadastradas no SISSOLO

#### 6.1. Como atualizar fichas de campo já cadastradas no sistema?

As áreas cadastradas como contaminadas precisam ser atualizadas todos os anos além de cadastrar novas áreas caso elas existam. Para atualizar as áreas com população exposta já cadastradas no SISSOLO é necessário clicar na opção Ficha de Campo do Menu principal, colocar o nome do município, clicar fora dos campos de preenchimento para aguardar o código do IBGE do Município que aparecerá automaticamente. Após este processo, clicar em Pesquisar e aguardar o relatório das áreas. Em seguida clique no nome da área de interesse para abrir a ficha de campo. Após aberta esta ficha virá com o campo número 1 "Data da visita de campo" em branco para novo preenchimento. É importante especificar no campo número 38 "Observações", que esta área está sendo atualizada.

![](_page_35_Picture_3.jpeg)

Figura 19. Página inicial do SISSOLO para clicar em Ficha de Campo.

|           | EVER Increase de                                                 | <b><i>COATASUS</i></b>                                                                                                  |  |
|-----------|------------------------------------------------------------------|----------------------------------------------------------------------------------------------------|--|
|           |                                                                  | 安良事务<br>Saturn de Informação do Vigilândo em<br>Saturn de Paschettes Saturnies y Sale Contenent<br>SISSOLO -<br>$-11/6$ |  |
|           | *Cadastro da Ficha de Campo<br>Pesquise de áreas já cadastradas: | REINANENTO                                                                                                    |  |
| <b>UF</b> | Municipio:                                                       | Cod. Municipio:                                                                                                    |  |
|           | AGUARDE                                                          |                                                                                                    |  |

Figura 20. Página para pesquisar fichas de campo já preenchidas. Neste caso, já foi preenchido o nome do Município, clicado fora dos campos de preenchimento e o usuário, neste momento, aguarda o código do IBGE do Município aparecer automaticamente.

|      | <b>SVS</b> Systems for Sande     |                                                                                                    | <b><i>COATASUS</i></b> |
|------|----------------------------------|----------------------------------------------------------------------------------------------------|------------------------|
|      |                                  | Estara de trásmista de Vigiléncia nos<br><b>SISSOLO -</b><br>Smishi de Prasilozóki, Exportis a Solo Comprendo<br>22:1000 원 2000 원 2000 원 2000 원 2000 원 2000 원<br>$=$ true. | 6000                   |
|      | *Cadastro da Ficha de Campo      |                                                                                                    |                        |
|      | Pesquita de áreas já cadastradas | REINAMENTO                                                                                                    |                        |
| UF:  | <b>Municipios</b>                | Cod. Municipios                                                                                                    |                        |
| DF M | BRASILIA                         | 1530010                                                                                                    |                        |

Figura 21. Nesta página após ter aparecido o código do IBGE do Município, clique em pesquisar para a geração do relatório das fichas cadastradas.

![](_page_37_Picture_0.jpeg)

Figura 22. Clicando em Pesquisar, uma relação de fichas de campo preenchidas apareceu com a possibilidade de clicar no nome da área para abertura da ficha escolhida. Para cadastrar uma nova ficha, basta clicar em Novo.

![](_page_38_Picture_11.jpeg)

CGVAM/SVS/MS - Sistema de Informação de Vigilância em Saúde de Populações Expostas a Solo Contaminado – SISSOLO

Figura 23. Ficha de campo, frisando os campos 1 e 38, para preencher a nova data de visita de campo e escrever nas observações sobre a atualização, respectivamente.

### Capítulo 7 – Relatórios

#### 7.1. Quais os tipos de relatórios disponíveis no SISSOLO?

O SISSOLO disponibiliza cinco grupos de relatórios aos usuários do sistema:

![](_page_39_Picture_4.jpeg)

Figura 24. Página do SISSOLO com a opção de Relatórios.

![](_page_39_Picture_6.jpeg)

Figura 25. Página do SISSOLO com as opções de pesquisar e gerar relatórios.

Busca de Áreas Cadastradas nos Municípios: nesta opção o usuário deverá disponibilizar o nome do Município a ser pesquisado e o período a ser avaliado que não deve passar de um ano (para períodos maiores que 1 ano, realizar novas buscas) e realizar a busca. O Sistema gerará um relatório como o da Figura 26.

|                  |                                      | saudie            | Ministerio da Saúde                                 |                                           |                                               |                                                                                                    |                                                                         |                                                                                                  |                                              |
|------------------|--------------------------------------|-------------------|-----------------------------------------------------|-------------------------------------------|-----------------------------------------------|----------------------------------------------------------------------------------------------------|-------------------------------------------------------------------------|--------------------------------------------------------------------------------------------------|----------------------------------------------|
|                  |                                      | Secretario de     | Vigilancio em Secure                                |                                           |                                               |                                                                                                    |                                                                         | <b>CATASUS</b>                                                                                   |                                              |
|                  |                                      |                   |                                                     |                                           | <b>SISSOLO -</b>                              | Separan de britanniques de Vigilairele ere-<br>Tolde de Resolectes Expertas a Sala Centaminado                                                                                                    |                                                                         | 69 (2) 68 (3)                                                                                    |                                              |
|                  |                                      |                   |                                                     |                                           | Areas Cada fradas nos qunicípios              |                                                                                                    |                                                                         |                                                                                                  |                                              |
| odkgo.<br>o Area | A115ARA-58 assistant<br>Nome da Area | Data da<br>Coleta | Periodo: 01/01/2009 + 31/07/2009<br>Cleasefinepain. | <b>Comprovente de</b><br>Contaminação     | <b>Emminworthe des</b><br><b>Ехрозісае</b>    | Contaminantes<br><b>Potencials</b>                                                                                                    | <b>Atividades</b> no<br>Enterna                                         | Data: 23/09/2010<br>Forma de Abast.<br>de Agua                                                   | Hone: 16:53<br>Extimativa de<br>Pop. Exposts |
| ID.              | <b>ANDERSON</b><br>2009              |                   | ZO/D1/2009 AREA INDUSTRIAL                          | SUSPETTO                                  | SUBPEITO.                                     | DELTANETAINA                                                                                                    | PARQUES<br>PODLOSICOS                                                   | CARROCA                                                                                          | 111                                          |
| 15               | ANDERSON<br>ARPA.                    |                   | 01/01/2009 AREA INDUSTRIAL                          | CONFIRMADO                                | CONFIRMADO                                    | <b>PERLTROTION</b>                                                                                                    | ESCOLA:                                                                 | CARROCA                                                                                          | 111                                          |
| ib.              | AREA OF<br>TESTE 1<br>986 F.H        |                   | 01/01/2009 AREA INDUSTRIAL                          | Michael Print, Michael<br><b>SUSPETTO</b> | <b>BUSPETTO</b>                               | ALFA-CIPERMETRINA<br>450454<br>CARENTE<br><b>CIRERIMETRIMA</b><br>DELTAMETATIVA<br>PENITROTION<br><b>MULTICOMPOSTO</b><br><b>PDUZA</b><br>TESTE TESTANDO<br>TOURNO <sup>'</sup><br>ALCOOL"<br><b>OLEDS</b> | ASILO.<br>ESCOUL<br>PAROUES<br>BCOLOGICOS                               | CANIMAÃO PIPA<br>POCO/CACINBA<br>PUBLICO<br>EUPERPICIAL<br>anajipin,                             | 300                                          |
| łО               | AREA MOVA                            |                   | 01/01/2009 AREA DESATIVADA                          | <b>BUSPETTO</b>                           | SUSPETTO:                                     |                                                                                                    |                                                                         | CARROCA                                                                                          | 10                                           |
| u                | AREA NOVA                            |                   | 03/01/2009 AREA DESATIVADA                          | BUSPEITO.                                 | BUSPEITO.                                     |                                                                                                    |                                                                         | CARROCA                                                                                          | 10                                           |
| 12               | ARPA NOVA                            |                   | 01/01/2009 AREA DESATIVADA                          | <b>SUBPETTO</b>                           | <b>BUSPETTO</b>                               |                                                                                                    |                                                                         | CARROCA                                                                                          | 10                                           |
| 15               | ARBA TESTE<br>ABRIL                  | どくもくらい            | 05/04/2009 AREA DESATIVADA<br>per an accordance and | 1.3222.522<br>SUSPETTO<br>947-9723        | <b>KENTUCKER</b><br>SUBJECTO.<br>1.57231, 623 | ACEMAPTEND<br>ACETAMILIDAS<br>ACETOMA:<br>ACIDO:<br>CLORIDAICO<br>ACRILATO DE<br>BUTILA<br><b>AGROTONICOS</b>                                                                                              | ASILO<br>PARQUES<br>ECOLOGICOS<br>PLAYER OUND/AREA<br>DE LAZER<br>----- | сандыйо этас<br>CHARASTZ<br>PONTE:<br>ABUA DE<br><b>NASCENTE</b><br>ABUA DE POCO<br>ABUA DE RIO" | 1.000                                        |

Figura 26. Relatório gerado através da busca de áreas cadastradas nos municípios.

Consulta de fichas: nesta opção o usuário poderá consultar o histórico, no SISSOLO, de cada uma das áreas, ou seja, todas as fichas já cadastradas relativas àquela localidade. Ressaltando que sempre a data mais recente representa a informação mais atualizada e completa disponível no sistema. Esta consulta pode ser realizada pela data ou período da coleta de dados ou pela denominação da área.

Consulta de fichas anteriores a 2008: É a mesma situação da opção de consulta de fichas, porém após o ano de 2008 as fichas sofreram alterações que devem ser atualizadas. A busca destas fichas para atualização pode ser realizada através desta opção, pela data ou período da coleta de dados ou pela denominação da área.

Relatório das áreas cadastradas: Nesta opção o usuário terá a possibilidade de gerar relatórios de forma qualitativa e quantitativa:

 Qualitativos: São relatórios que disponibilizam as seguintes informações em nível estadual e/ou municipal: Nome do Município, Código da área, Nome da área, Ano da coleta, Classificação da área, Comprovação da contaminação. Comprovação da exposição, Contaminantes potenciais e Estimativa da população exposta.

![](_page_41_Picture_3.jpeg)

Figura 27. Página dos relatórios das áreas cadastradas com as opções de relatórios qualitativos e quantitativos.

![](_page_41_Picture_60.jpeg)

Figura 28. Página para geração de relatório qualitativo.

CGVAM/SVS/MS - Sistema de Informação de Vigilância em Saúde de Populações Expostas a Solo Contaminado – SISSOLO

|                  | Secondario de<br>Vigildesin werdende |                                  |                  |                                |                                         |                                                                                                 |                                                                                                    | <b>CATASUS</b>                           |
|------------------|--------------------------------------|----------------------------------|------------------|--------------------------------|-----------------------------------------|-------------------------------------------------------------------------------------------------|----------------------------------------------------------------------------------------------------|------------------------------------------|
|                  |                                      |                                  |                  |                                | SISSOLO -                               | Sulation on behaviouries on Vigiliance and<br>Souldo de Pensileobas Espadras o Sala Cantominado |                                                                                                    | œ<br>1040 (9)                            |
| USE) DE          |                                      | Periodo: 01/01/2009 ± 21/07/2009 |                  | Areas Care Stradas not Estados | <b>Algement</b><br>TREINAMEN            |                                                                                                 | Data: 24/09/2010                                                                                                    | Hara: 10:42                              |
| <b>Hunicialo</b> | Código<br>Area                       | Nome da Area                     | Ana da<br>Coleta | Classificação da<br>Anna       | <b>Mirovante</b><br>da<br>Contamissicão | Comprovante<br>de Exposição                                                                     | Contaminantes<br>Potenciais                                                                                                    | Estimativa<br>de<br>População<br>Exposta |
| AGUAS<br>CLARAG  | 571                                  |                                  | 3009             | AREA OGSATIVADA.               | <b>SUSPEITO</b>                         | CONFIRMADO                                                                                      | <b>GLEO AGCAREL</b><br><b>OLED CAP</b><br>OLED.<br><b>UUGRIFICANTE</b><br><b>OLEO MIRERAL</b><br><b>OLED VEGETAL</b><br>OLEOG:                                                                                    | Ď                                        |
| <b>BRASILIA</b>  | 550                                  | AMOGRSON<br>2009                 | 2009             | AREA INOUSTRIAL                | SUGPEITO                                | EUGPEITO                                                                                        | <b>DELTANETA INA</b>                                                                                                    | 111                                      |
| GRAGO.IA         | 539                                  | ANDERSON<br>AREA                 | 3009             | AREA INOUSTRIAL                | CONFIRMADO                              | CONFIRMADO                                                                                      | FRITROTION                                                                                                    | $-111$                                   |
| <b>GRASTLIA</b>  | 372                                  | AREA OF TESTE                    | 13009            | AREA INDUSTRIAL                | <b>BUSPEITO</b>                         | <b>ELIGRETTO</b>                                                                                | ALFA-<br>CIPERAIETRINA<br>ASDAGA.<br>GENZENO.<br>CIPERMETRINA<br><b>CELTANETRINA</b><br><b>FULLTROTION</b><br><b>WULTICOMPOSTO</b><br>919124<br><b>TESTE TESTANDO</b><br><b>TOLUGNO</b><br>ALCOOL<br><b>OLECG</b> | 22.1<br>500                              |

Figura 29. Relatório qualitativo.

 Quantitativos: São relatórios que disponibilizam a quantidade de áreas cadastradas no Estado ou nos Municípios por uma classificação ou por todas, por um contaminante ou por todos, e ainda por ambos os casos.

![](_page_42_Picture_31.jpeg)

Figura 30. Página para geração de relatório quantitativo.

CGVAM/SVS/MS - Sistema de Informação de Vigilância em Saúde de Populações Expostas a Solo Contaminado – SISSOLO

![](_page_43_Picture_18.jpeg)

![](_page_43_Picture_19.jpeg)

Figura 31. Relatório quantitativo de classificação e contaminantes.

Relatório Anual das Ações do VIGISOLO nos Estados e Municípios:

![](_page_44_Picture_1.jpeg)

Figura 32. Página para geração de relatórios da PAVS por estado, município ou regionais de saúde.

![](_page_44_Picture_37.jpeg)

Figura 33. Página para geração de relatórios da PAVS por estado para selecionar o ano.

![](_page_44_Picture_38.jpeg)

CGVAM/SVS/MS - Sistema de Informação de Vigilância em Saúde de Populações Expostas a Solo Contaminado – SISSOLO Figura 34. Página para geração de relatórios da PAVS por município para selecionar o ano.

![](_page_45_Picture_28.jpeg)

Figura 35. Página para geração de relatórios da PAVS por regional de saúde para selecionar o ano.

![](_page_45_Picture_29.jpeg)

Figura 36. Página depois de selecionado o ano.

Caso o relatório já tenha sido preenchido, ele aparecerá no cadastro com a data que foi preenchida e com as opções de alterar ou imprimir como apresentado na Figura 36. a Figura 37 mostra o relatório da PAVS com os campos abertos para alteração.

![](_page_46_Picture_23.jpeg)

Figura 37. Relatório da PAVS para alteração.

 Caso o relatório ainda não tenha sido preenchido, após pesquisar o período, aparecerá uma mensagem alertando que não existe cadastro realizado para o período selecionado. Desta forma o usuário terá a opção de cadastrar um novo, Figura 38.

![](_page_47_Picture_16.jpeg)

Figura 38. Relatório inexistente para o período de avaliação selecionado com a opção de cadastrar um novo.

![](_page_48_Picture_22.jpeg)

Figura 39. Novo Relatório da PAVS para ser preenchido.

 Depois de criado um novo relatório ou alterado, pode-se imprimir o relatório que será gerado como mostra a Figura 40.

![](_page_49_Picture_29.jpeg)

Figura 40. Relatório da PAVS gerado após alteração ou criação de um novo.

O cadastramento de área com população exposta ou potencialmente exposta a área contaminada por contaminantes químicos é uma das ações de vigilância em saúde de populações expostas a contaminantes químicos permitindo aos gestores desenvolver estratégias de atuação, envolvendo articulação inter-setorial, visando adotar medidas de promoção da saúde, prevenção dos fatores de risco e atenção conforme princípios do SUS.

As metas sugeridas aos estados pelo Ministério da Saúde para cumprimento desta ação para 2010 e 2011 são apresentadas abaixo:

![](_page_50_Figure_1.jpeg)

- 100% dos municípios com mais de 100 mil habitantes:
- 30% dos municípios com menos de 100 mil habitantes.

![](_page_50_Picture_95.jpeg)

• 100% dos municípios com mais de 100 mil habitantes:

• 40% dos municípios com menos de 100 mil habitantes.

#### Capítulo 8 – Regional de Saúde

 Nesta opção o usuário poderá cadastrar Regionais de Saúde de seu Estado. O primeiro passo é clicar na opção de Regional de Saúde do Menu principal (Figura 41). Em seguida, na próxima tela clicar em Pesquisar (Figura 42). Caso a Regional já exista basta clicar em seu nome caso queira acrescentar ou retirar algum município, caso a intenção seja cadastrar uma nova Regional, basta clicar em Nova (Figura 43). As Figuras 44, 45 e 46 mostram os procedimentos para inclusão de municípios na nova regional de saúde cadastrada.

![](_page_50_Picture_9.jpeg)

CGVAM/SVS/MS - Sistema de Informação de Vigilância em Saúde de Populações Expostas a Solo Contaminado – SISSOLO

Figura 41. Opção Regional de Saúde no Menu principal do SISSOLO.

![](_page_51_Picture_1.jpeg)

Figura 42. Tela para pesquisar regionais cadastradas no Distrito Federal (exemplo).

![](_page_51_Picture_36.jpeg)

Figura 43. Tela com uma Regional de Saúde cadastrada e a opção NOVO para realização de um novo cadastro.

![](_page_52_Picture_24.jpeg)

Figura 44. Cadastrando uma nova regional. Digite o nome da Regional de Saúde no campo onde na figura está escrito "Nova Regional".

![](_page_52_Picture_25.jpeg)

Figura 45. Depois de preenchido o nome da nova regional de saúde, selecionar os Municípios que farão parte dela.

![](_page_53_Picture_20.jpeg)

Figura 46. Depois de selecionados os municípios que farão parte da nova regional cadastrada, clicar na seta de sentido para a direita e clicar em OK. Caso o usuário deseje retirara algum município da regional basta realizar o procedimento ao contrário.

#### ANEXO 1 - Ficha para solicitação de acesso ao SISSOLO

#### SOLICITAÇÃO DE CADASTRAMENTO E ACESSO AO SISTEMA DE INFORMAÇÃO DE VIGILÃNCIA EM SAÚDE DE POPULAÇÕES EXPOSTAS A SOLO CONTAMINADO

#### IDENTIFICAÇÃO DO USUÁRIO

![](_page_54_Picture_117.jpeg)

Data: \_\_\_\_/\_\_\_\_/\_\_\_\_ \_\_\_\_\_\_\_\_\_\_\_\_\_\_\_\_\_\_\_\_\_\_\_\_\_\_\_\_\_\_\_\_\_\_\_\_\_\_\_\_\_\_\_\_\_\_\_\_\_

Assinatura do servidor

#### JUSTIFICATIVA / OBSERVAÇÕES

#### AUTORIZAÇÃO

#### Permissões do Usuário:

SISSOLO - ESTADUAL

#### SISSOLO - FICHA DE CAMPO

SISSOLO - PESQUISA

#### SISSOLO – RELATORIO

Nome do Chefe Imediato ou Gestor do Sistema:

Data:  $\frac{1}{2}$  /  $\frac{1}{2}$ 

Assinatura do Chefe Imediato ou Gestor do Sistema

## ANEXO 2 – Ficha de Campo

![](_page_55_Picture_124.jpeg)

![](_page_56_Picture_141.jpeg)

CGVAM/SVS/MS - Sistema de Informação de Vigilância em Saúde de Populações Expostas a Solo Contaminado – SISSOLO

![](_page_57_Picture_42.jpeg)

ANEXO 3 - Levantamento de informações sobre as áreas com populações expostas

A etapa de levantamento de informações é caracterizada como a mais importante no processo de identificação de populações expostas a solo contaminado. Esta etapa auxiliará os técnicos desde o conhecimento de áreas com populações expostas até o aprofundamento das questões relativas da contaminação ambiental e de saúde das áreas identificadas. As características regionais do desenvolvimento socioeconômico apontam as várias possibilidades de contaminação ambiental e exposição humana e o conhecimento deste fator se torna imprescindível. Na identificação de áreas com populações expostas a áreas contaminadas o foco da equipe envolvida será a busca e avaliação das informações existentes, como desdobramento desse processo ocorrerá a priorização das áreas existentes, além de auxiliar na definição da produção de dados para complementação do cenário da exposição humana em áreas contaminadas.

Na Tabela 1, são apresentadas as principais fontes de informações que auxiliarão na identificação de áreas com populações expostas a solo contaminado.

| Fontes de informação                                                                                                    | Tipos de informações                                                                                                    | Documentos a consultar                                                                                                    |  |  |
|----------------------------------------------------------------------------------------------------|----------------------------------------------------------------------------------------------------|----------------------------------------------------------------------------------------------------|--|--|
| Proprietário ou responsável pela<br>área                                                                                                    | História operacional e ambiental da<br>área                                                                                                    | Registros de produção,<br>armazenamento e disposição de<br>substâncias e resíduos na área,<br>fluxogramas e plantas industriais                                 |  |  |
| Órgão de controle ambiental                                                                                                    | Histórico ambiental e operacional da<br>área, dados sobre o meio físico<br>Relação de áreas contaminadas e<br>suspeitas de contaminação                                                                                                    | Processos, relatórios e cadastros<br>Diagnósticos inventários de áreas<br>contaminadas e documentos<br>provenientes dos preessos de<br>licenciamento.           |  |  |
| Ministério Público                                                                                                    | Informações sobre a situação legal da<br>área                                                                                                    | Processos                                                                                                    |  |  |
| Prefeitura                                                                                                    | Utilização atual/futura da área e<br>vizinhança                                                                                                    | Plano diretor, plantas da áreas etc.                                                                                                    |  |  |
| Empresas de planejamento do<br>uso e ocupação do solo                                                                                                    | Informações sobre os bens a proteger<br>localizados próximos à área, histórico<br>operacional da área                                                                                                    | Mapas, fotografías aéreas e relatórios                                                                                                    |  |  |
| Empresas prestadoras de serviços<br>especializados, como<br>perfuradoras de poços,<br>aerofotogrametria, firmas de<br>engenharia civil, empresas de<br>abastecimento de água e<br>empresas de consultoria<br>ambiental | Descrição geológica e hidro-geológica<br>da área, história do uso do solo e<br>utilização da área, drenagens, bens a<br>proteger, histórico das operações na<br>área, disposição de substâncias,<br>"layout" da área, informações<br>geotécnicas | Relatórios contendo mapas perfis<br>descritivos de poços e sondagens,<br>fotografias aéreas multitemporais,<br>plantas das edificações, mapas com<br>utilidades |  |  |

Tabela 1 - Guia de fonte de informações

CGVAM/SVS/MS - Sistema de Informação de Vigilância em Saúde de Populações Expostas a Solo Contaminado – SISSOLO

![](_page_59_Picture_642.jpeg)

Adaptado de CETESB, 2001.

Após a identificação de potenciais locais de contaminação e exposição humana baseados no conhecimento das características socioeconômicas da região e no levantamento de informações se tornam extremamente necessários a avaliação das informações existentes e o detalhamento das características das áreas identificadas. De forma a subsidiar esse processo são elencadas na Tabela 2 as principais fontes potenciais de contaminação, características dos processos envolvidos e principais contaminantes potencialmente presentes.

Tabela 2 - Listagem de potencias fontes de contaminação

| Tipo<br>Ramo |         | Processos específicos                                                                                                    | <b>Principais contaminantes</b>      |  |
|--------------|---------|----------------------------------------------------------------------------------------------------|--------------------------------------|--|
| Couro        | Curtume | l Processo de tratamento de couro de<br>bovinos, ovinos e equinos, curtidos com<br>cromo, podendo haver o tratamento com<br>biocidas e fungicidas | COV, fenol, formaldeído,<br>MP e HTP |  |

![](_page_60_Picture_4718.jpeg)

CGVAM/SVS/MS - Sistema de Informação de Vigilância em Saúde de Populações Expostas a Solo Contaminado – SISSOLO

![](_page_61_Picture_3933.jpeg)

![](_page_62_Picture_3744.jpeg)

Adaptado de "Code of Practice for the Identification of Potentially Contaminated Land and its Investigation. Draft for Development. DD 175/1988".

CGVAM/SVS/MS - Sistema de Informação de Vigilância em Saúde de Populações Expostas a Solo Contaminado – SISSOLO